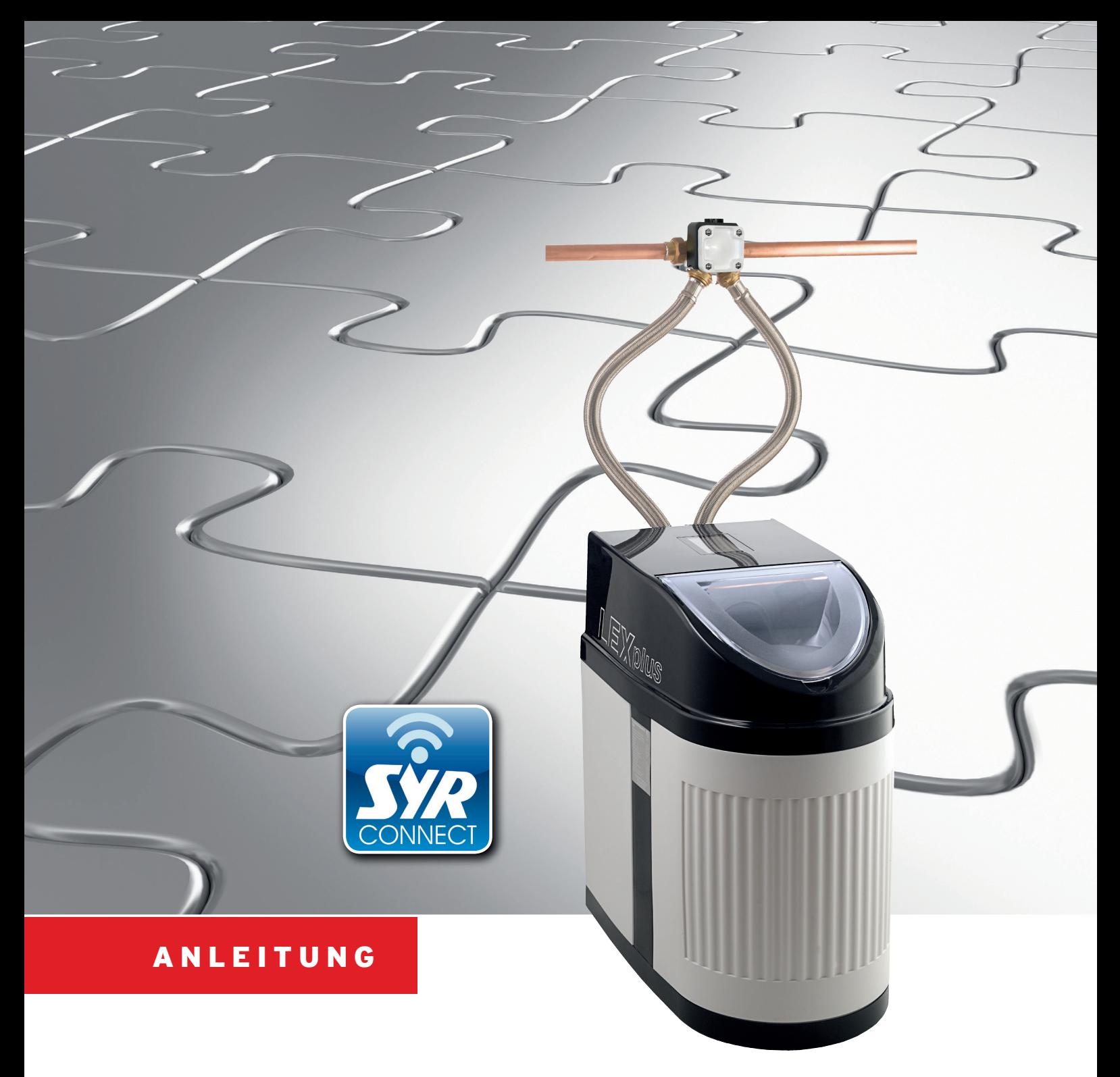

# Montage und Inbetriebnahme LEX Plus 10 S Connect Enthärtungsanlage

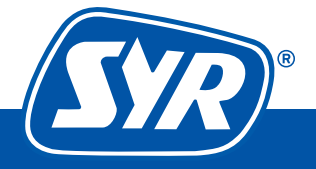

**Haustechnik mit System** 

# Inhaltsverzeichnis

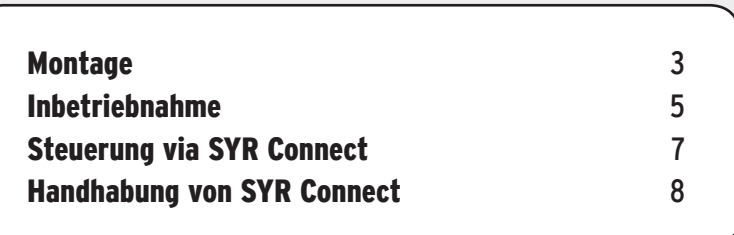

# Lieferumfang LEX Plus 10 S Connect Einzelenthärtungsanlage

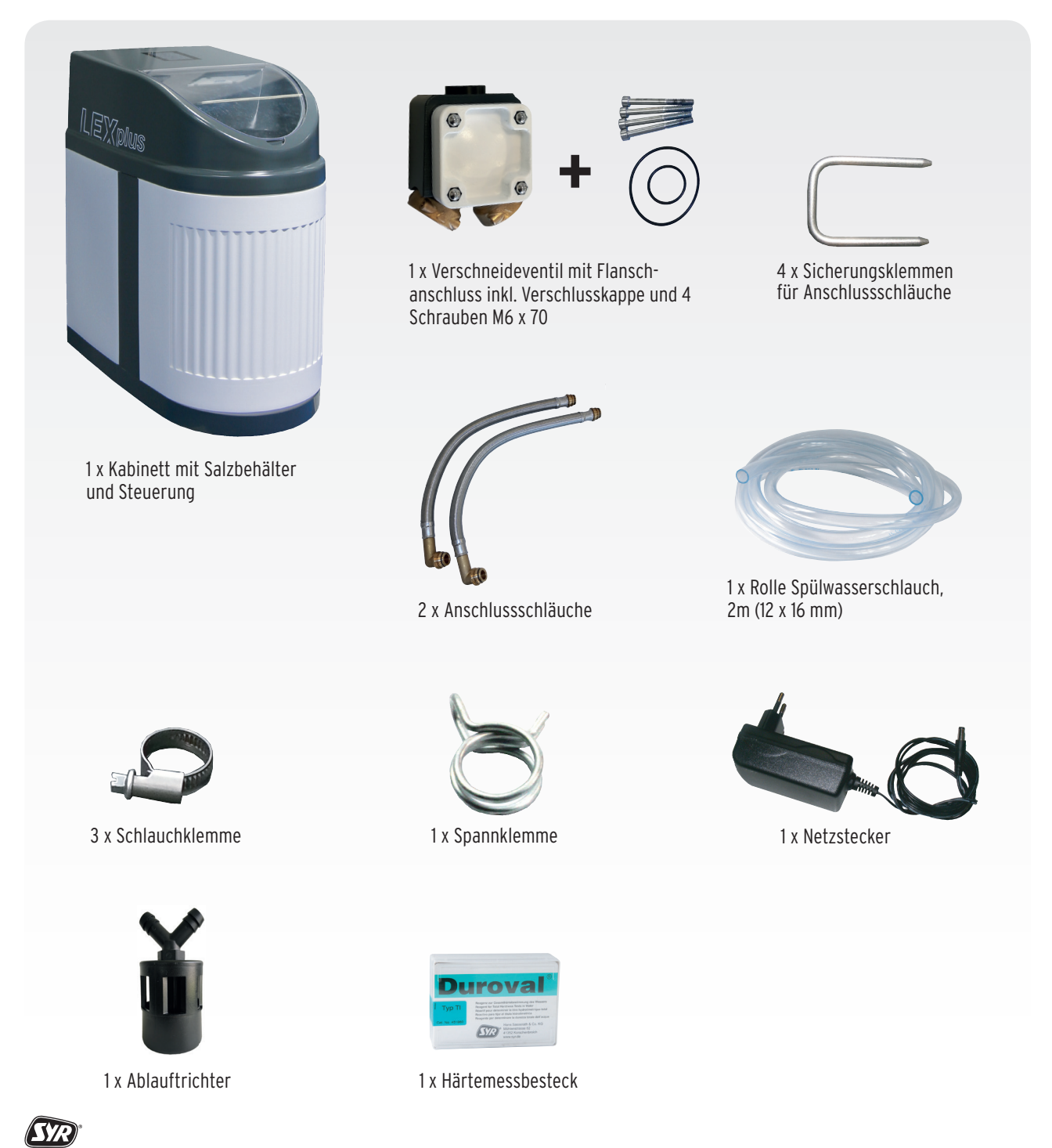

## Montage LEX Plus 10 S Connect Einzelenthärtungsanlage

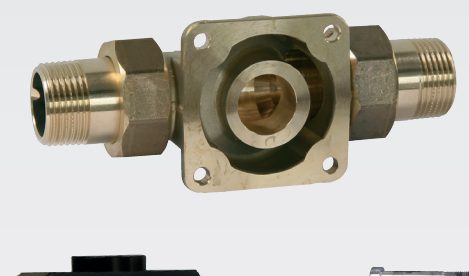

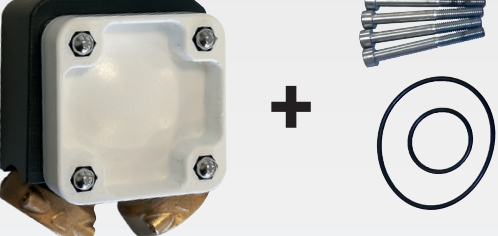

Montieren Sie den Universalflansch (DN 20 - DN 32) in die Installation. Beachten Sie bitte auch den Montagehinweis des Flansches! 1.

**Achtung: Der Flansch ist nicht im Lieferumfang enthalten!**

Montieren Sie das Verschneideventil an den Universalflansch. Achten Sie auf den richtigen Sitz der O-Ringe. **Hinweis: Verwenden Sie bitte Armaturenfett!** 2.

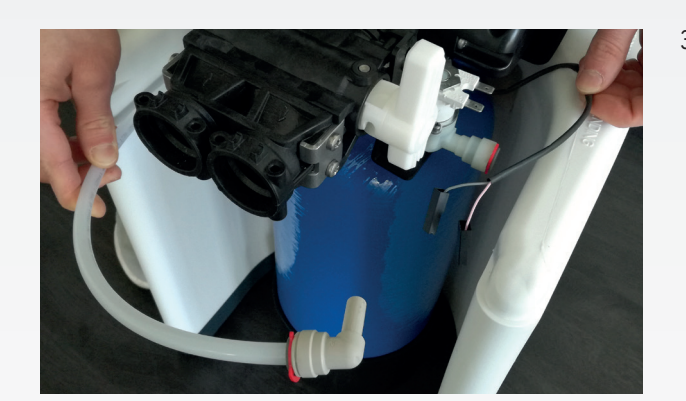

Ziehen Sie die Haube zur Montage der Schlauchverbindungen ab. Positionieren Sie die Soleleitung rechts und das Anschlusskabel links von der Rückseite des Salzbehälters an der linken Seite vorbei nach vorne. 3.

> Somit verhindern Sie, dass der Schlauch und das Anschlusskabel eingeklemmt werden.

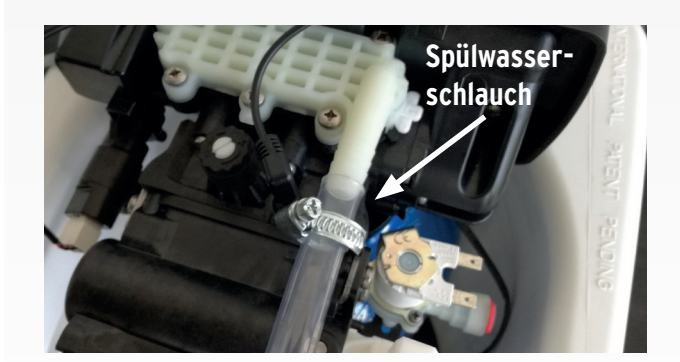

Teilen Sie den beigefügten transparenten Schlauch so auf, dass für den Spülwasser- und Überlaufanschluss passende Längen vorhanden sind. Montieren Sie mit Hilfe der Schlauchklemme den Spülwasserschlauch an den Abwasserstutzen des Steuerkopfes. 4.

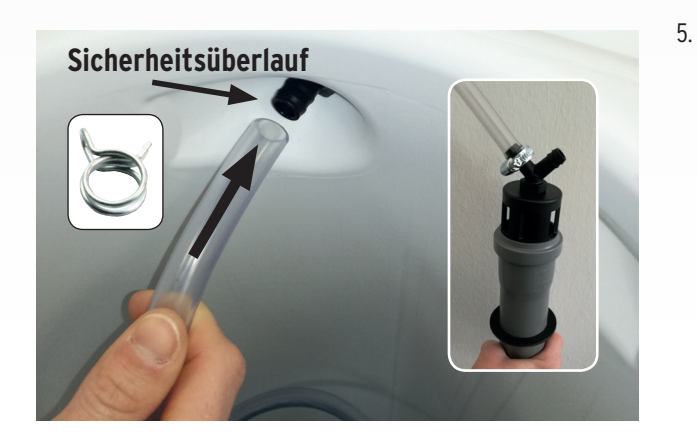

Montieren Sie den anderen transparenten Schlauch mit Hilfe der Spannklemme am Sicherheitsüberlauf. **Nutzen Sie dazu eine geeignete Zange!** Führen Sie die Schlauchenden später zum **optional** montierten SYR Ablauftrichter (0214.00.908) oder einem geeigneten Trichtersiphon.

#### **Beachten Sie den freien Auslauf nach DIN EN 1717 und DIN 1988, Teil 100.**

Mit dem Ablauftrichter (0214.00.908) halten Sie den freien Auslauf nach DIN EN 1717 ordnungsgemäß ein.

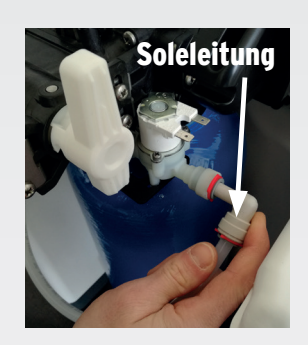

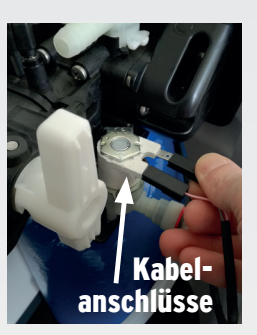

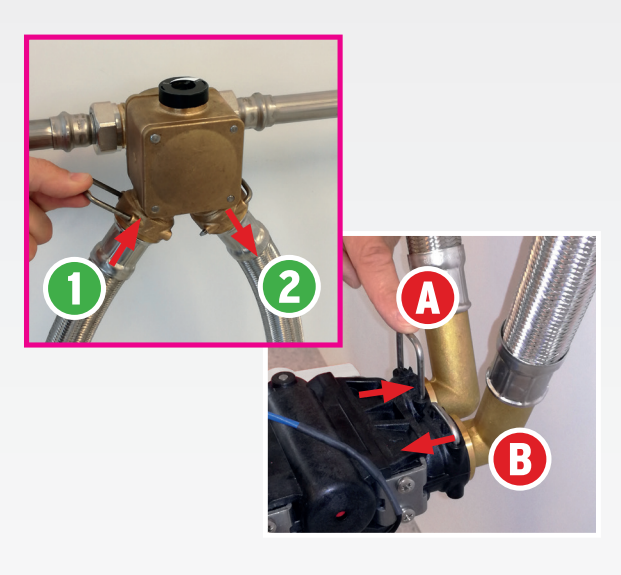

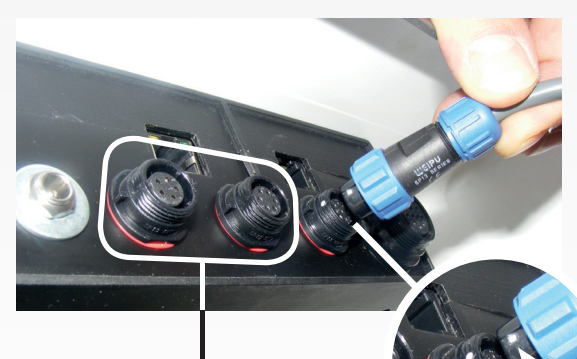

freie Steckverbindungen 5 + 6-polig

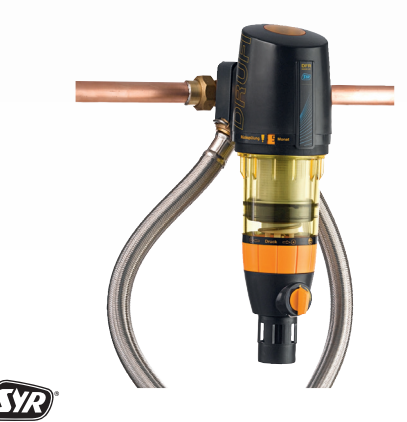

Verbinden Sie die Soleleitung und die Kabelanschlüsse mit dem Magnetventil. **(Auf die Polarität der Kabelverbindungen muss nicht geachtet werden!)** 6.

> **Hinweis: Bitte den Einsteckverbinder der Soleleitung bis zum Anschlag einstecken!**

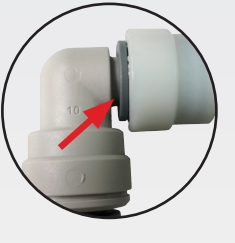

Montieren Sie die flexiblen Anschlussschläuche mit Hilfe der Sicherungsklemmen spannungsfrei. Die Schläuche werden mit den Anschlüssen des Verschneideventils und des Steuerkopfes verbunden. 7.

> Achtung: Immer **Q** zu **Q** und **B** zu **Q**. **Fließrichtung beachten!**

#### **Hinweis: Verwenden Sie bitte Armaturenfett!**

Setzen Sie die Haube wieder auf.

Verbinden Sie anschließend die folgenden elektrischen Kabelanschlüsse des Steuerkopfes mit der Steuerung auf der Rückseite der Gerätehaube (Beginnen Sie mit dem 12-poligen Stecker). 8.

#### **Achtung: Die weißen Markierungen müssen sich gegenüber stehen.**

- **12-polig** Anschlusskabel Steuerkopf
- **9-polig -** Anschlusskabel für Elektroden, LED und Magnetventil
- **6-polig frei, kein Anschluss**
- **5-polig frei, kein Anschluss**

**Die Gerätemontage ist damit abgeschlossen.** 

#### **Hinweis:**

Auf den Flanschanschluss des Verschneideventils kann ein Drufi -Filter montiert werden.

Entfernen Sie dazu die weiße Verschlusskappe und montieren Sie den Filter.

# Inbetriebnahme LEX Plus 10 S Connect Einzelenthärtungsanlage

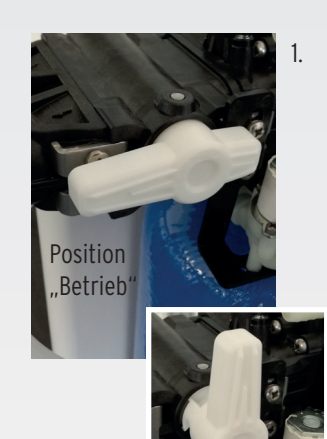

Position "Umgehung" 1. Stellen Sie sicher, dass sich das Umgehungsventil auf der Position "Betrieb" befindet (Auslieferungszustand).

> Stecken Sie das Netzgerät ein.

 Ein akustisches Signal ertönt und ein Selbsttest wird durchgeführt.

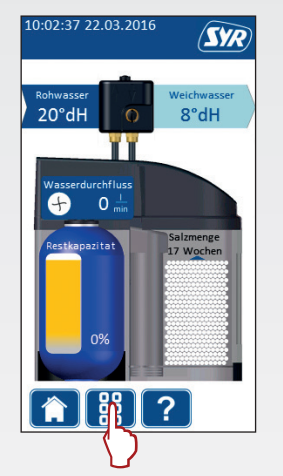

2. Drücken Sie am Touch-Display auf das Menü-Symbol, um zum Hauptmenü zu gelangen.

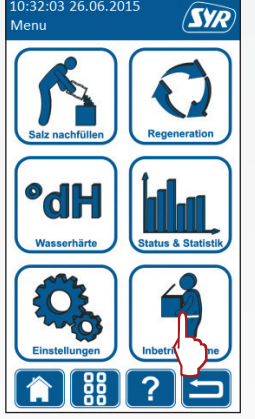

3. Drücken Sie auf das Symbol "Inbetriebname".

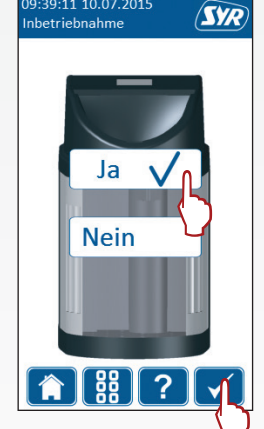

39:11 10.07.20<mark>1</mark>5

4. Wählen Sie "Ja" aus.

Bestätigen Sie durch einen Druck auf den Haken den Beginn der Inbetriebnahme.

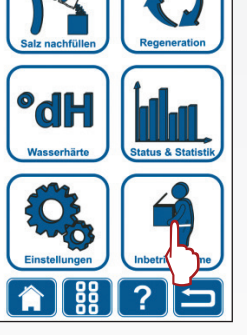

Spülen und Entlüften<br>(Schritt 1 von 7)

Die Anlage spült und entlüftet.

Dieser Vorgang dauert ca. 4 Minuten

5. Die Anlage spült und entlüftet.

 Dieser Vorgang dauert ca. 4 Minuten.

Salzbefüllung (Schritt 2 von 7)<br>Füllen Sie den Salzbehälter und stellen Sie die Füllmenge

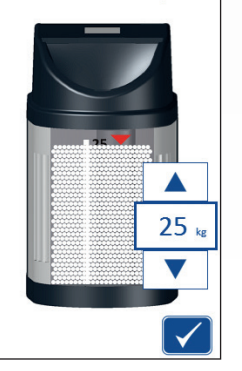

6. Füllen Sie einen Sack Salz (25 kg) in den Salzbehälter.

> Geben Sie anschließend über die beiden Pfeiltasten die eingefüllte Salzmenge ein.

Eingabe mit "Haken" bestätigen.

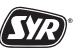

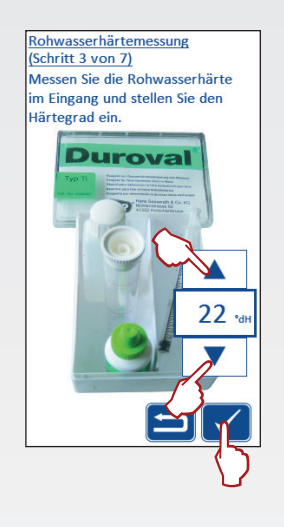

7. Messen Sie mit dem mitgelieferten Härtemessbesteck die Rohwasserhärte.

> Geben Sie über die beiden Pfeiltasten die gemessene Rohwasserhärte ein.

Eingabe mit "Haken" bestätigen.

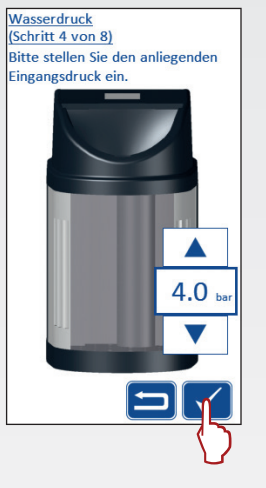

8. Stellen Sie den Eingangsdruck vor der LEX Plus 10 S Connect ein.

> Den Druck können Sie bei Ihrem örtlichen Wasserversorger erfragen.

Eingabe mit "Haken" bestätigen.

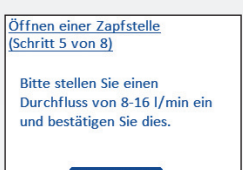

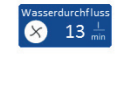

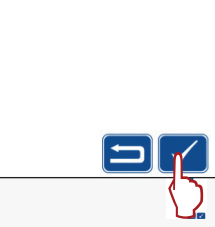

9. Öffnen Sie eine beliebige Zapfstelle und stellen Sie einen Durchfluss von 8 - 16 Liter/min ein.

> Eingabe mit "Haken" bestätigen.

 Während der weiteren Inbetriebnahme muss der eingestellte Durchfluss konstant bleiben!

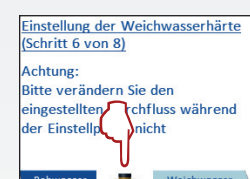

 $22°dH$  $4°$ dH

um Einstellen der zum Einstellen der<br>Weichwasserhärte drehen Sie<br>an dem Mischventil. Der Anzeige ehmen Sie den aktuellen Wer

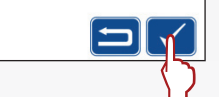

10. **Achtung: Im Auslieferungszustand steht die Verschneidung auf Soft (0° dH).** 

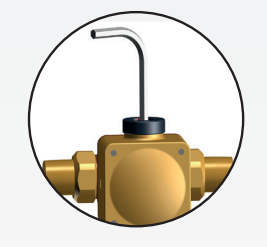

Drehen Sie das Verschneideventil mit Hilfe einen Innensechskantschlüssels (6 mm) zur Anpassung der Weichwasserhärte ("hard" oder "soft"), bis die Wunschhärte im Display angezeigt wird.

 Eingabe mit "Haken" bestätigen.

12. Der Salzbehälter wird nun automatisch mit Wasser gefüllt.

> Abschließend wechselt das Gerät selbstständig in den Betriebsmodus und zum Startbildschirm zurück!

> Die Inbetriebnahme ist somit abgeschlossen und das Gerät ist betriebsbereit.

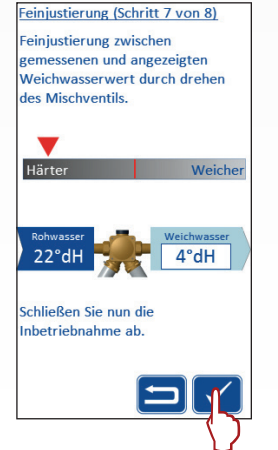

11. Messen Sie mit Hilfe des Härtemessbestecks die Weichwasserhärte an einer beliebigen Zapfstelle und regeln Sie ggfs. am Verschneideventil nach, bis Ihre Wunschhärte erreicht ist.

> Eingabe mit "Haken" bestätigen.

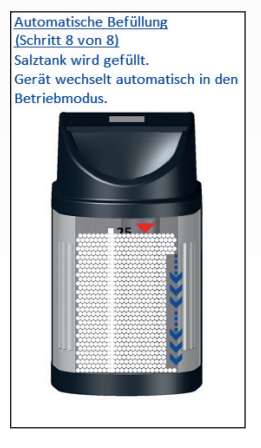

**Für Fragen steht Ihnen aus dem deutschen Festnetz unsere Hotline unter 0800 6105 000 zur Verfügung. Aus dem Ausland wählen Sie bitte die Nummer +49 2161 6105-0.**

**KZ.** 

# Optional: Steuerung der LEX Plus 10 S Connect Enthärtungsanlage via SYR App oder PC

ГŸ

L152504410 70:b3:d5:77:cd:89

> LEXplus10 .<br>offlin

 $22 - 4k$  $8 dH$ -.- ba  $\overline{0}$ 0 Woche  $120 g/l$ 

 $01:00$ 4 Tage

ماداد

**DOPE78L22X5E21X** 

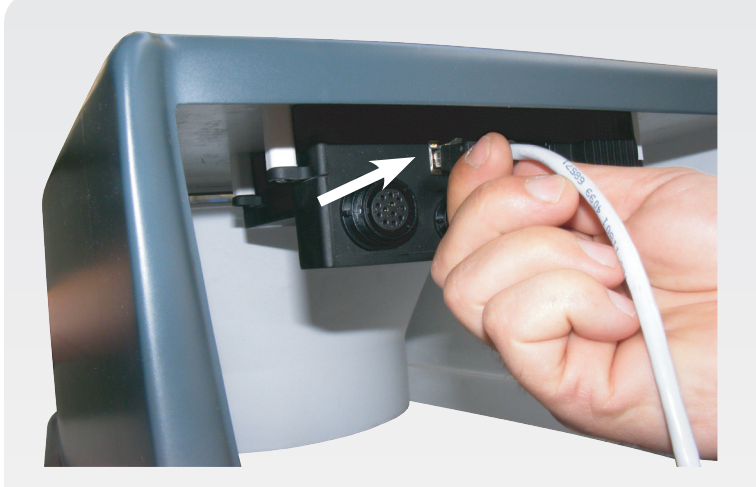

**SYR** 

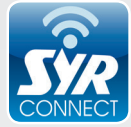

#### **Alle LEX Connect Steuerungen verfügen über einen LAN-Anschluss und sind somit internetfähig.**

Verschiedene Anschlussmöglichkeiten wie eine festinstallierte Netzwerkdose am Aufstellort bzw. ein sogenanntes Power-LAN-System (z.B. des Anbieters Devolo) können am vorgesehenen Netzwerkanschluss der LEX Connect Steuerung **auf der Unterseite der Haube** angeschlossen werden.

Sobald eine Internetverbindung besteht, erkennen Sie dies am Connect-Logo im Display oder im Menü "Einstellungen / Netzwerk" - hierhin gelangen Sie durch jeweiliges kurzes Berühren des Displays.

Nun können Sie mit Hilfe der SYR App auf Ihrem Tablet bzw. Smartphone oder mit dem PC über http:// syrconnect.de die Anlage registrieren. Folgen Sie bitte den entsprechenden Anweisungen.

**Für weitere Infos steht Ihnen die kostenlose SYR Connect Hotline 0800 6105 100 bzw. aus dem Ausland die Nummer +49 2161 6105-0 zur Verfügung.**

Wählen Sie durch das Berühren das Menü "Status & Statistik / Geräte Status" an.

**Hier fi nden Sie in der vierten Zeile den Code für die weitere Registrierung Ihres Gerätes mit SYR Connect.**

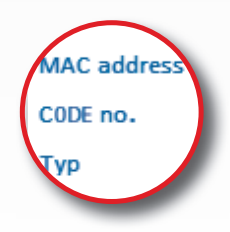

Im Folgenden (Seite 8) finden Sie eine Schritt für **Schritt Anleitung für die Einwahl in das vernetzte Trinkwassermanagement mit SYR Connect und die Registrierung Ihrer LEX Plus 10 S Connect, für die Sie den oben genannten Code benötigen.**

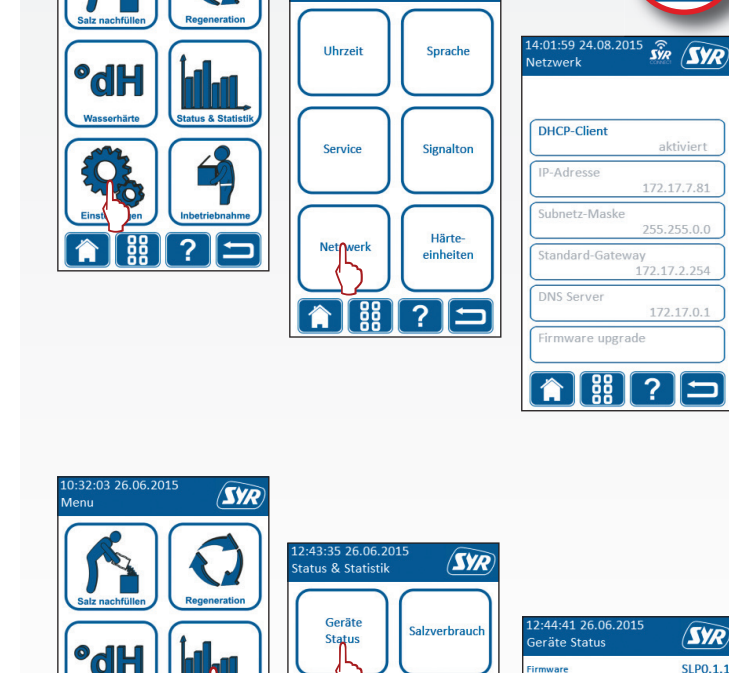

Wasser

verbrauch

 $\overline{\mathbf{c}}$ 

**SVR** 

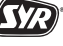

### Einrichtung SYR Connect

# Schritt für Schritt zum vernetzten Trinkwassermanagement

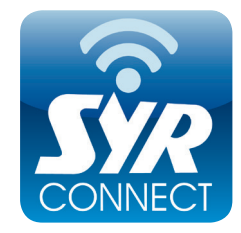

**Die Handhabung von SYR Connect ist ganz einfach — ob es nun um Leckageschutz, Wasserbehandlung, Hygienekontrolle oder Heizungsüberwachung geht.** Anhand der jeweiligen Screenshots werden Sie in einzelnen Schritten durch die Einwahl in das vernetzte Trinkwassermanagement mit SYR Connect geführt. Verwalten Sie verschiedene Projekte, steuern Sie gezielt einzelne Armaturen und kontrollieren Sie Verbrauchsmaterialien — ganz einfach online! Alternativ zur SYR App können Sie unter http://syrconnect.de den Anweisungen im Web-Browser folgen und sich dort registrieren.

Das mobile Portal für Ihr Trink-**SYR SYR** wassermanagement: Die kosten-**SVR** lose SYR App für iOS und Android laden und schon kann es los-Code prüfen gehen. Hier finden Sie alle Infos zu SYR, Filme und Prospekte zu Sie haben ein Safe-T aber noch  $\overline{\mathbf{w}}$ den Produkten, Ansprechpartner **OWERTZUIOPÜ SVA ASDFGHJKLÖÄ** und Termine. Und mit dem Connect YXCVBNM 3  $\hat{v}$ Button starten Sie ins vernetzte Leerzeichen Trinkwassermanagement. Kostenlose SYR App im SYR App öffnen, Erste Anmeldung? Mitgelieferte Code-App Store downloaden<br>und installieren. Button , Registrieren'<br>drücken. nummer eingeben<br>und prüfen. **SYR Connect Button<br>anklicken. SYR SVA TVA SVA ISI Demowand bei SYR** ISI Finzelgeräte Mer SH 2013  $\overline{h}$ orschenbroich<br>+49 2161 6105-4<br>פי-פי-פורט פורט Deaktivi ie ISH 2013 Benutzerdaten<br>eingeben und Ob eins, zwei oder Projekt wählen und Ob Status, Statistik mehr – alle Projekte immer im Blick. integrierte Armaturen<br>anzeigen lassen. oder Detailabfrage:<br>Sie sind up to date! , Bestätigen' drücken. **Kompetente Hilfe zu allen technischen Fragen Fragen zur Internetsteuerung, zu Software**  zu unseren Produkten finden Sie rund um die Uhr unter: **und zur SYR App beantworten wir Ihnen unter:** SYR 24-Stunden-Service SYR Connect Hotline 0800 6105 000 0800 6105 100 Aus dem Ausland Aus dem Ausland +49 2161 6105-0 +49 2161 6105-0